## **How to Enter a Linear Incident in TIMS**

Until September 2019, incidents in TIMS have been represented by a point. With the latest TIMS release (Sunday Sep. 22), Admin users and above will be able to enter a *line* to describe the incident location. A line is a continuous line composed of one or more line segments. This is useful to show the affected location along a roadway due to flooding, road construction, or other causes.

When creating or editing an incident, the user has the option to enter the incident location as a line. At the location map at the top of the Add Incident page, click on "Lines" (circled in the figure below). The Bing Maps line editing tools will appear on the map.

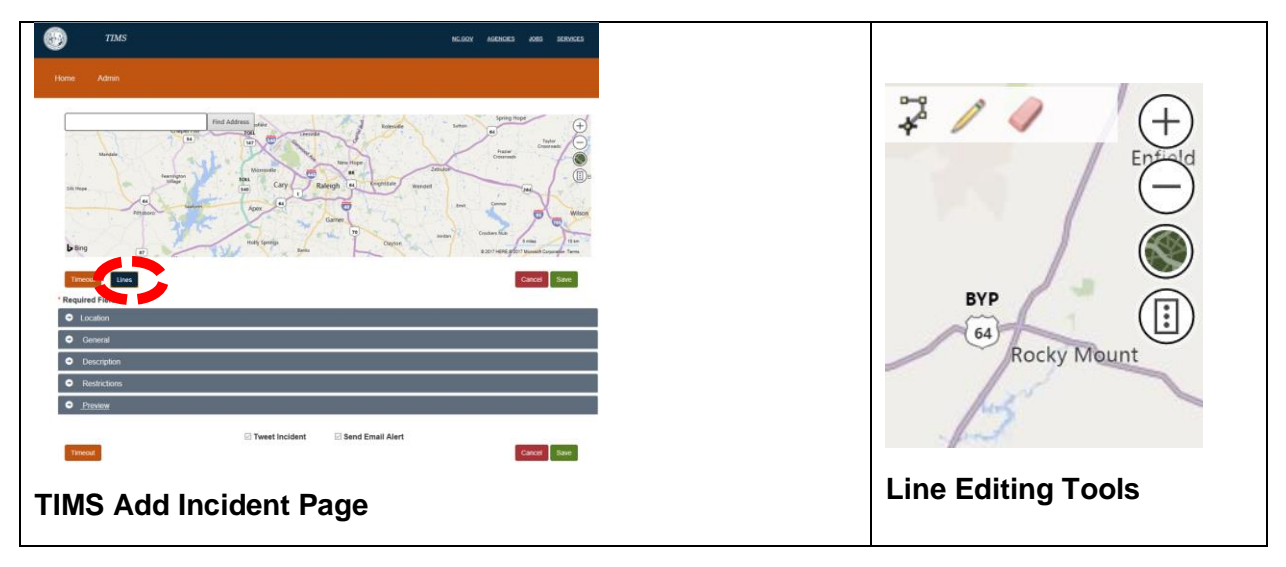

**Add a new line:** Up to one line is allowed for each incident. Click on the left-most icon to draw a line or path on the map. Using the cross-hairs cursor, click on the points along the line, from start to finish. The line should follow the roadway. If the closure is directional, it should follow the direction of the traffic flow. If the closure is both ways, the line may be drawn in either direction. Click on the same icon again to end the line, and click on "Save Line" when finished.

**Edit the existing line:** Click on the pencil, then hover over the line until it highlights. You will then be able to move points or create additional intermediate points on the line. Again, when finished, click "Save Line".

**Delete a line:** Use the eraser icon. After all new changes, click "Save Line".

For the linear incident entered by the user, the icon will be displayed near the middle segment of the line. Note that a single line should be used for a linear incident, whether it is covering one or both directions of a roadway. The line and icon of the linear incident will be displayed on the TIMS Admin Home and DriveNC maps, and the coordinates of the line endpoints will be available in incident data Excel downloads and the TIMS API.